# Unix Tutorial for FreeSurfer Users

Ender Konukoglu

## What is Unix/Linux?

 An operating system (like Windows and OS X)

• Linux is the free, modifiable, and redistributable version of Unix

Why use it?

## What is Unix/Linux?

- An operating system (like Windows and OS X)
- Linux is the free, modifiable, and redistributable version of Unix

- Why use it?
  - power to write many scripts with many commands to work with lots of data
  - to use computer resources on the network efficiently, such as clusters

# Getting Started

Communicate with operating system through a "shell" or terminal window.

#### For Linux:

Double click Terminal icon on Desktop

#### For Macs:

Double click on hard drive

Applications > Utilities > X11 (double click)

Applications > Utilities > Terminal

### Type:

date

and hit enter.

```
[astevens@gate ~] $
```

Type:

date

and hit enter. Should see | Mon Apr 68:05:24 EDT 2009

Type:

date

and hit enter. Should see | Mon Apr 68:05:24 EDT 2009

Type:

cal

and hit enter.

Type:

date

and hit enter. Should see | Mon Apr 68:05:24 EDT 2009

Type:

cal

and hit enter. Should see

April 2009 Su Mo Tu We Th Fr Sa 1 2 3 4 5 6 7 8 9 10 11 12 13 14 15 16 17 18 19 20 21 22 23 24 25 26 27 28 29 30

• Unix uses a hierarchical file system (think folders in Windows)

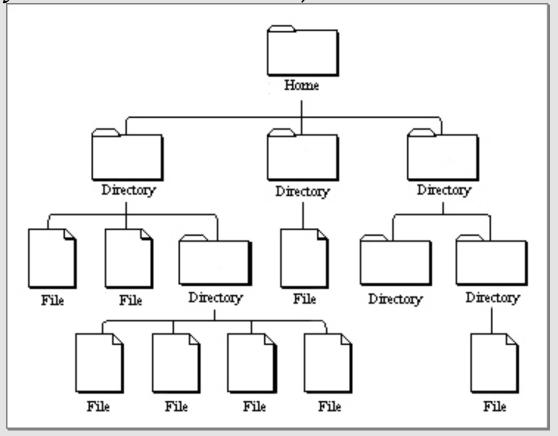

• Unix uses a hierarchical file system (think folders in Windows)

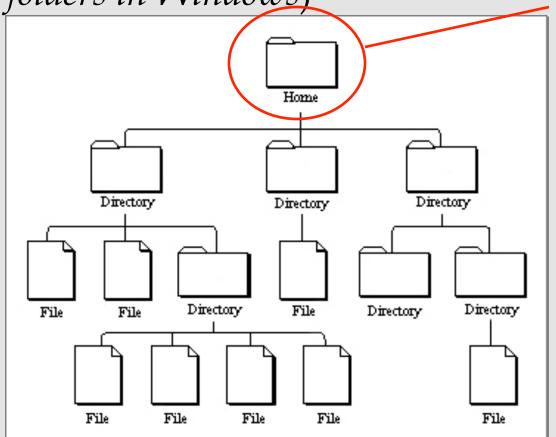

Home is like "My Computer"

 Unix uses a hierarchical file system (think folders in Windows)

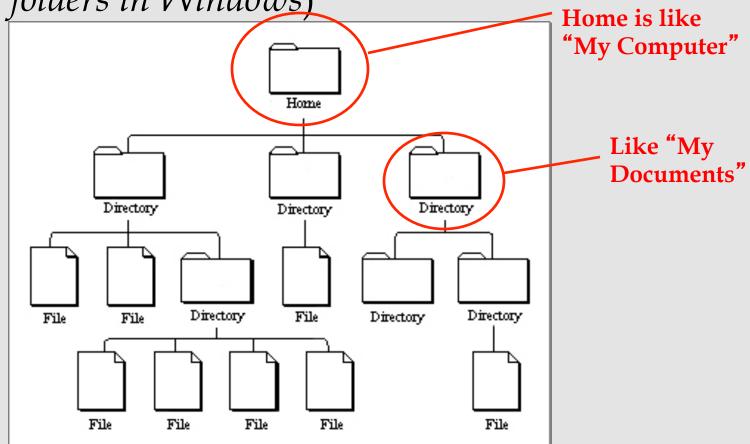

Unix uses a hierarchical file system

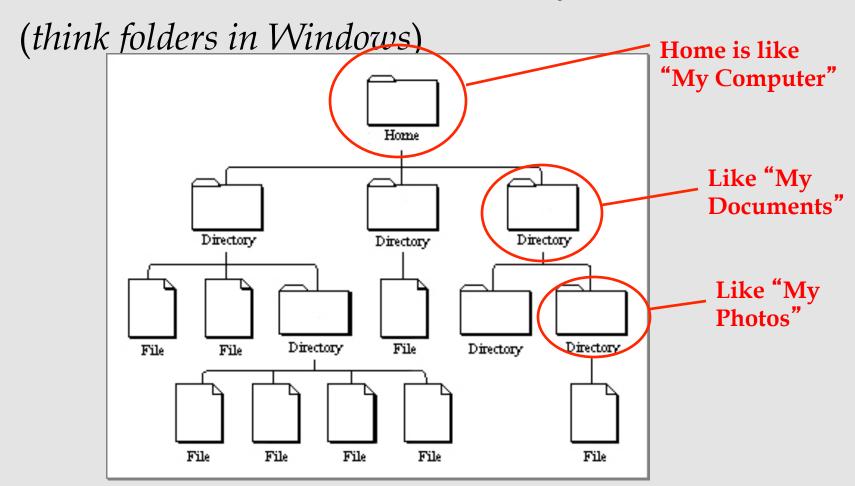

Unix uses a hierarchical file system

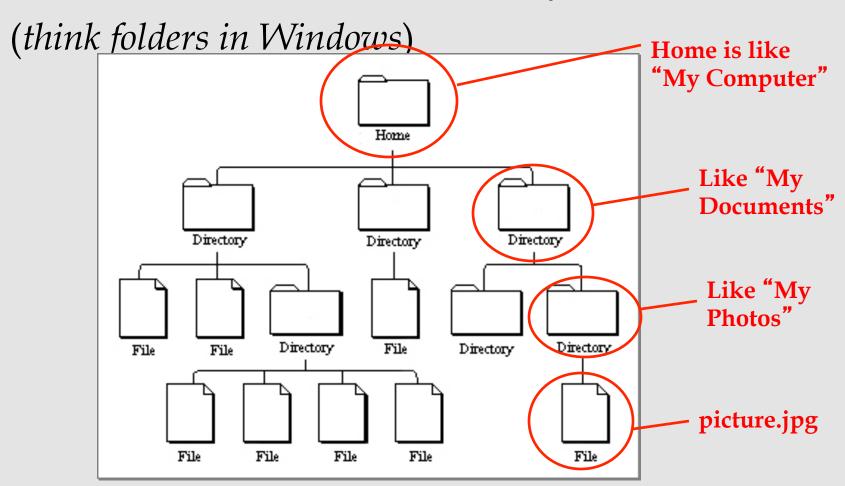

#### Location

Type:

pwd

and hit enter. Should see

/home/nmrclass

OR

/Users/YourName

shows "present working directory" or current location as a *path* 

similar to:

/MyComputer/MyDocuments/MyPhotos

# Opening a Directory

- Not double clicking
- Type command to "open"

```
[astevens@gate ~] $
```

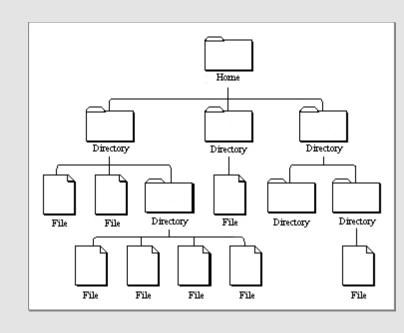

Commands to open files will differ

# Navigating Directories

cd \_\_

"change directory": move into a folder

1s

ls \_\_\_

"list": see contents of directory

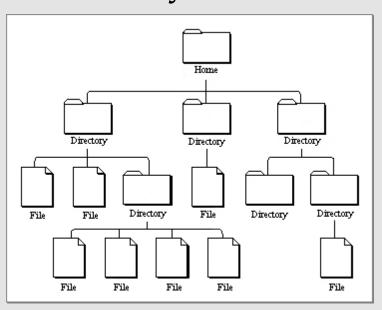

# Navigating Directories

cd \_\_

"change directory": move into a folder

ls

ls \_\_

"list": see contents of directory

Desktop matlab tmp TUTORIAL\_DATA

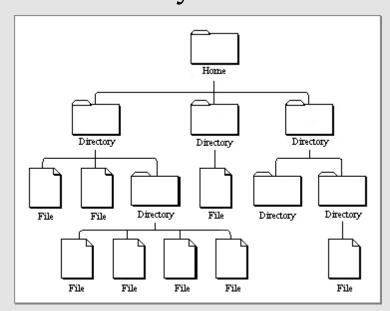

## Anatomy of a Command

command -option1 -option2 file

command --help

## Anatomy of a Command

command -option1 -option2 file

command --help

Try:

ls --help

• List contents of directory you are in

ls

lists names of directories/files

ls -a

ls -1

ls -lrt

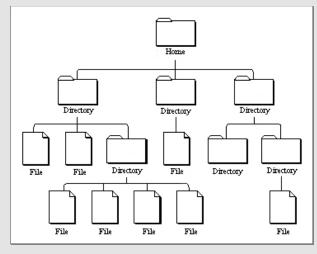

List contents of directory you are in

ls lists names of directories/files
ls -a lists hidden files too

ls -1

ls -lrt

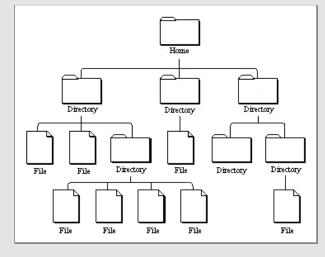

.xdebug\_tkmedit

.cshrc

.alias

List contents of directory you are in

ls

lists names of directories/files

ls -a

lists hidden files too

ls -1

lists file details

ls -lrt

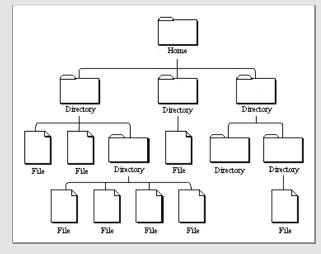

#### drwxrwx---

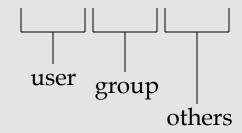

List contents of directory you are in

ls lists names of directories/files

1s -a | lists hidden files too

1s -1 | lists file details

ls -lrt lists recent files last

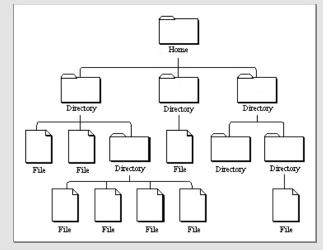

#### Save Some Time

#### Filename Completion

ls Des

hit Tab key should see

ls Desktop

hit enter

#### History

hit \int key

history

should see

ls Desktop

should see the recent commands

mkdir practice

makes a new directory "practice"

ls -lrt

pwd

should see

/home/nmrclass

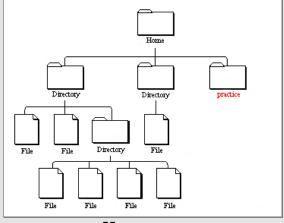

cd practice

changes to directory "practice"

pwd

should see

/home/nmrclass/practice

1s

should see

Nothing!

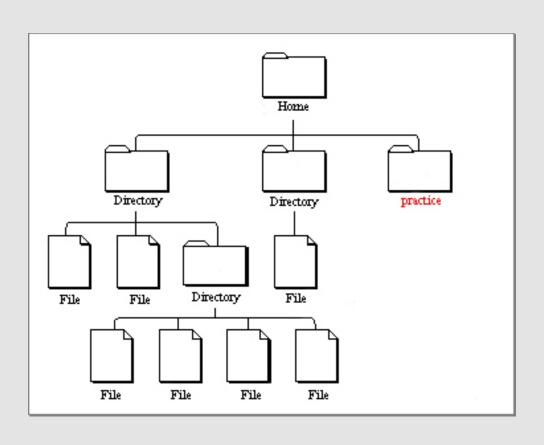

mkdir stuff

ls

makes folder "stuff" inside practice should see "stuff"

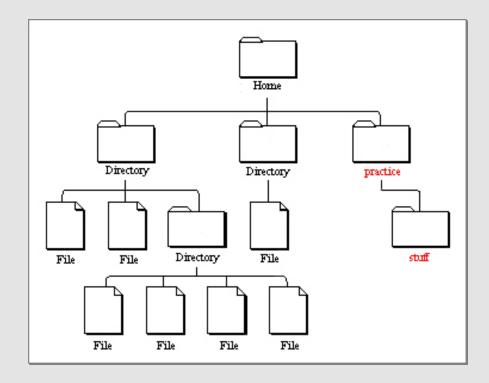

# Using an Editor

emacs mynotes.txt

If using a Mac:

pico mynotes.txt

Type: I could write a script in here.

File > Save (Buffer)

Ctrl-x if using pico and then 'Y' and enter

File > Exit emacs

should see "mynotes.txt"

# Using an Editor

gedit mynotes.txt

If using a Mac:

pico mynotes.txt

Type: I could write a script in here.

File > Save (Buffer)

Ctrl-x if using pico and then 'Y' and enter

File > Exit emacs

should see "mynotes.txt"

# Using an Editor

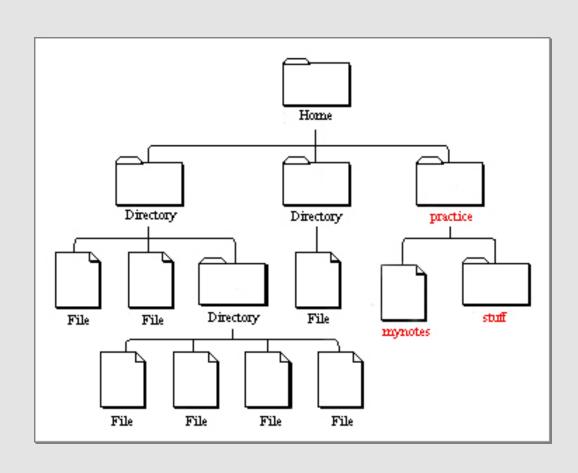

# Copying files

cp is the copy command

cp --help learn all the options or "arguments"

cp mynotes.txt stuff

cd stuff

ls

more mynotes.txt

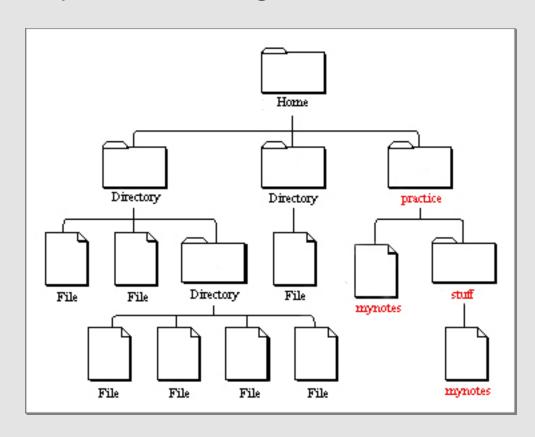

# Copying files

cp is the copy command

cp --help learn all the options or "arguments"

cp mynotes.txt stuff

cd stuff

ls

less mynotes.txt

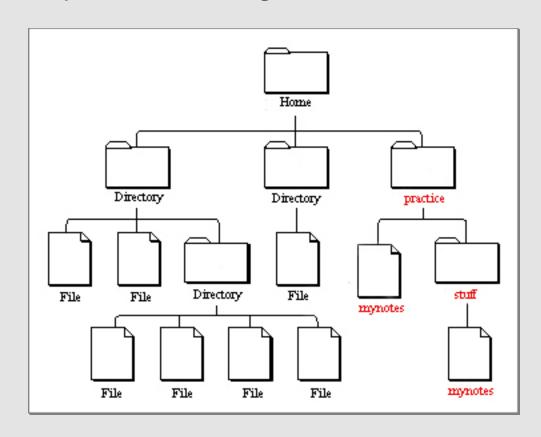

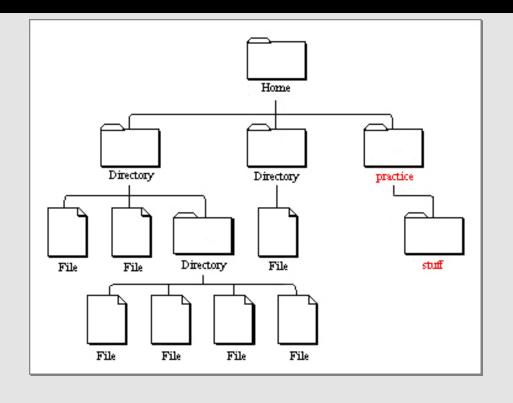

ls ..

 $_{\lnot}$  shows one directory up ls ../.. goes up two!

can also do (but don't):

cd ..

cd ../..

should see / home/nmrclass/practice/stuff

# Copying/Moving files

Could also use do:

cp mynotes.txt myothernotes.txt

mv myothernotes.txt hernotes.txt

mv hernotes.txt .

# Removing Files

should be in "stuff"

ls

rm mynotes.txt

ls

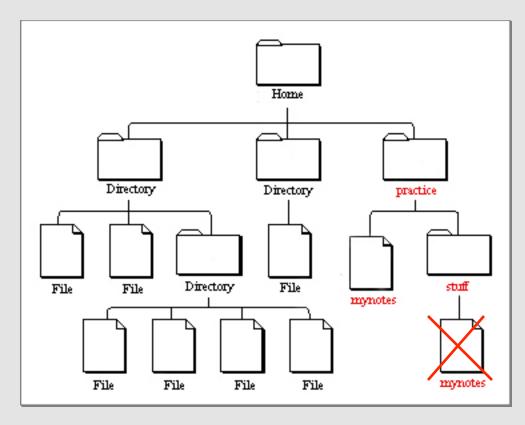

## Review

- no double clicking
- mkdir
- 1s
- cd
- pwd
- emacs, gedit, vi, pico
- cp
- rm

## Using FreeSurfer

With FreeSurfer, certain variables must be set in order to use it correctly:

FREESURFER\_HOME

tell Operating System where FreeSurfer is

SUBJECTS\_DIR

tell FreeSurfer where data is

# Required Variables

setenv SUBJECTS\_DIR /path/to/data

To go to location of your data:

cd \$SUBJECTS\_DIR

\$ means take the value of the variable

# Required Variables

setenv SUBJECTS\_DIR /path/to/data

To go to location of your data:

cd \$SUBJECTS\_DIR aka cd /path/to/data

\$ means take the value of the variable

## \$

How 'echo' works:

echo It is called football not soccer.

To set a variable:

setenv TEST\_VARIABLE yourfirstname

To check what a variable is set to:

echo \$TEST\_VARIABLE

## Required Variables

With FreeSurfer, certain variables must be set in order to use it correctly:

#### FREESURFER\_HOME

tell Operating System where FreeSurfer is

SUBJECTS\_DIR

tell FreeSurfer where data is

echo \$FREESURFER\_HOME

To check variables

echo \$SUBJECTS\_DIR

#### Visualization Tools

For FreeSurfer visualization tools:

freeview volume1 volume2 -f surface1 surface2

tksurfer subj001 lh inflated

tkmedit subj001 T1.mgz -aux wm.mgz

VisualizationTool subject data\_file -aux other\_data\_file

VisualizationTool subject hemisphere data\_file

## More Help

```
http://surfer.nmr.mgh.harvard.edu/fswiki/FsTutorial/CommandLineNavigation
```

Links on Wiki under "Unix Tutorial"

Glossary of Unix commands

## The End

Good Luck!

## Writing Scripts

- Putting multiple commands together.
- Automatically running a sequence of commands
- Example: create a file named my\_first\_script.csh with the contents:

```
#!/bin/csh
setenv name FreeSurfer
echo I love $name!
```

```
% chmod u+x my_first_script.csh
% ./my_first_script.csh
```

## Loops in Scripts

- You can create loops, if statements, ...
- Example: create a file named my\_first\_loop.csh with the contents:

```
#!/bin/csh

foreach name ('Bill Murray' 'Wes Anderson')
        echo I love $name!
end
```

## Inputs to Scripts

- You can create take inputs from the command line
- Example: create a file named my\_first\_IO.csh with the contents:

```
#!/bin/csh
```

echo The \$0 command is called with \$#argv parameters echo parameter 1 is \$1 echo parameter 2 is \$2